## **Introduction**

- Ce document décrit la procédure et les précautions à suivre pour mettre à jour le micrologiciel du récepteur AV 2018.
- Si une erreur se produit pendant la mise à jour du micrologiciel, il se peut que le récepteur AV 2018 devienne inutilisable. Assurez-vous de lire la procédure et les précautions qui suivent avant de mettre à jour le micrologiciel.

## **Modèle et version du micrologiciel concernés**

Avec ce dispositif, vous pouvez actualiser les versions du micrologiciel des modèles ci-dessous.

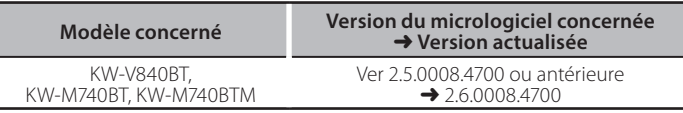

# {≡≡}

Pour savoir comment vérifier la version du micrologiciel, reportez-vous à la section "Vérification de la version du micrologiciel".

## **Procédure**

Étape 1. Téléchargez les fichiers du micrologiciel et copiez-les dans la mémoire USB.

 $T<sub>USB</sub>$ 

 $S_Vx_xxxx8...$  $\sum$ BOOT\_Vx\_...  $SOC_Vx$ ... ..<br>PANEL Vx... UpdateVer...

- Étape 2. Mettez à jour le micrologiciel. (Cette opération **prend environ 10 minutes.)**
- Étape 3. Vérifiez que le micrologiciel a bien été mis à jour.

## **Création du support d'actualisation**

Créez le support d'actualisation sur votre ordinateur.

- 1. Téléchargez les mises à jour sur le site Internet.
- 2. Décompressez le fichier téléchargé.
- 3. Copiez le fichier décompressé dans le

premier niveau de hiérarchie de la clé USB.

# {≡≡}

· La clé LISB Système de fichiers: FAT 16/32, NTFS

- Ne pas copier les mises à jour sur un périphérique contenant des fichiers audio. Une clé USB vierge est fortement conseillée.
- · L'actualisation ne pourra être effectuée s'il est copié dans un dossier. • L'actualisation ne peut pas être effectuée si le nom du fichier
- d'actualisation est modifié.

## **Vérification de la version du micrologiciel**

1. Touchez [Settings] sur l'écran d'accueil.

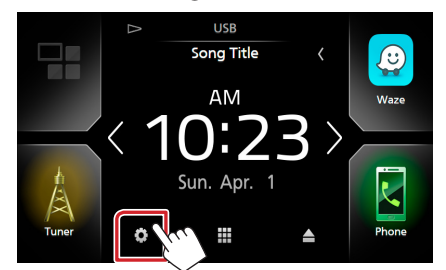

2. (1) Touchez [Special] (Spécial). (2) Touchez  $[\blacksquare]$ . 3 Touchez [Software Information] (Spécial).

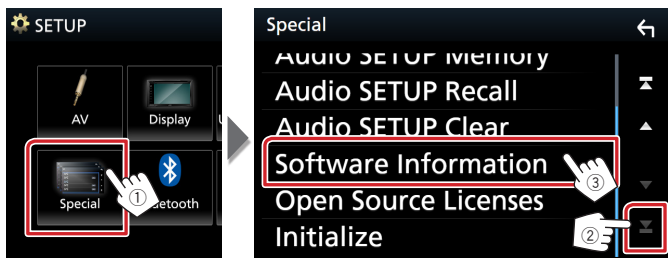

#### 3. Vérifiez la version.

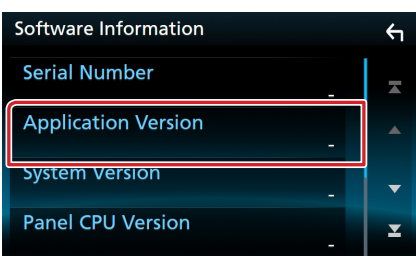

## **Mise à jour du Programme**

- 1. Connectez la clé USB. Un message de confirmation apparaît.
- 2. Touchez [Yes] (Oui) pour lancer la mise à jour. (Ceci prend 10 minutes environ.)

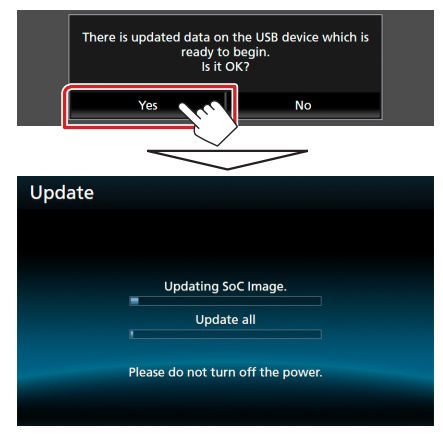

Précaution: Il est possible que l'écran n'affiche plus rien pendant quelques secondes.

Ne débranchez pas la clé USB et ne mettez pas l'appareil hors tension pendant la procédure de mise à jour.

- 3. Écrans de redémarrage du système et de mise à jour du logiciel
- 4. Lorsque l'écran "Update completed." (Mise à jour terminée.) apparaît, retirez la mémoire USB.
- 5. Vérifiez que la version du micrologiciel a bien été actualisée. en consultant la section "Vérification de la version du micrologiciel".

L'affichage du numéro de version "2.6.0008.4700" indique que la mise à jour du micrologiciel a été réalisée avec succès.

## **Précautions**

- La mise à jour ne peut être exécutée avec un autre support.
- Assurez-vous de garer votre véhicule dans un endroit sûr avant de réaliser la mise à jour. Laissez le moteur tourner pour éviter que la batterie ne se décharge.
- N'éteignez pas le moteur ou la puissance du récepteur AV pendant la mise à jour. La mise à jour ne pourrait alors pas être réalisée correctement et le récepteur AV pourrait devenir inutilisable.